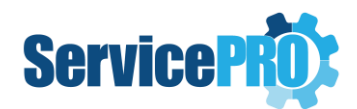

# *Technical Specifications*

### **1. Deployment Server**

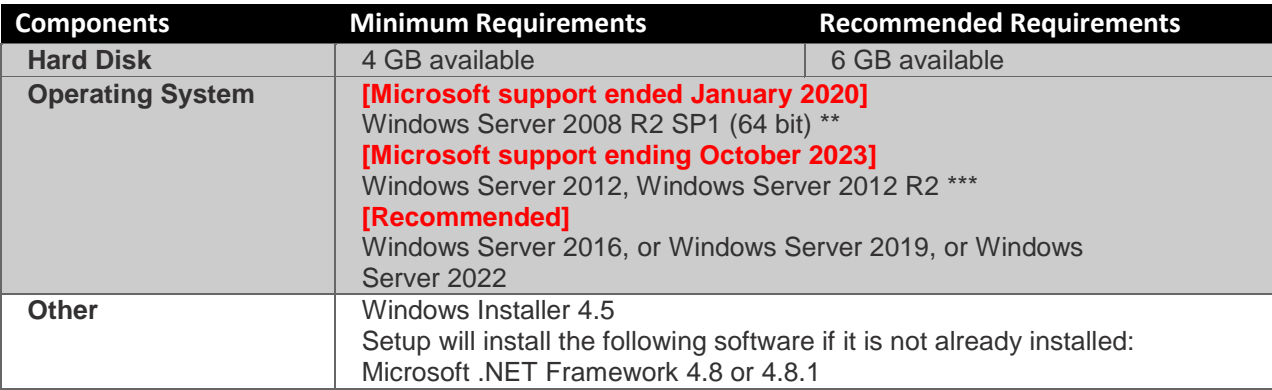

*\*For the recommended operating systems given above, the latest tested Service Pack is recommended. \*\*Windows Server 2008 R2 End of Support by Microsoft - [https://support.microsoft.com/en](https://support.microsoft.com/en-ca/help/4456235/end-of-support-for-windows-server-2008-and-windows-server-2008-r2)[ca/help/4456235/end-of-support-for-windows-server-2008-and-windows-server-2008-r2](https://support.microsoft.com/en-ca/help/4456235/end-of-support-for-windows-server-2008-and-windows-server-2008-r2)*

*\*\*\*Windows Server 2012 and 2012 R2 reaching end of support- [https://learn.microsoft.com/en](https://learn.microsoft.com/en-us/lifecycle/announcements/windows-server-2012-r2-end-of-support)[us/lifecycle/announcements/windows-server-2012-r2-end-of-support](https://learn.microsoft.com/en-us/lifecycle/announcements/windows-server-2012-r2-end-of-support)*

## **2. Database Server**

*It is strongly advised to host the Database Server and the Web Server in the same local area network in order to achieve optimum performance.* 

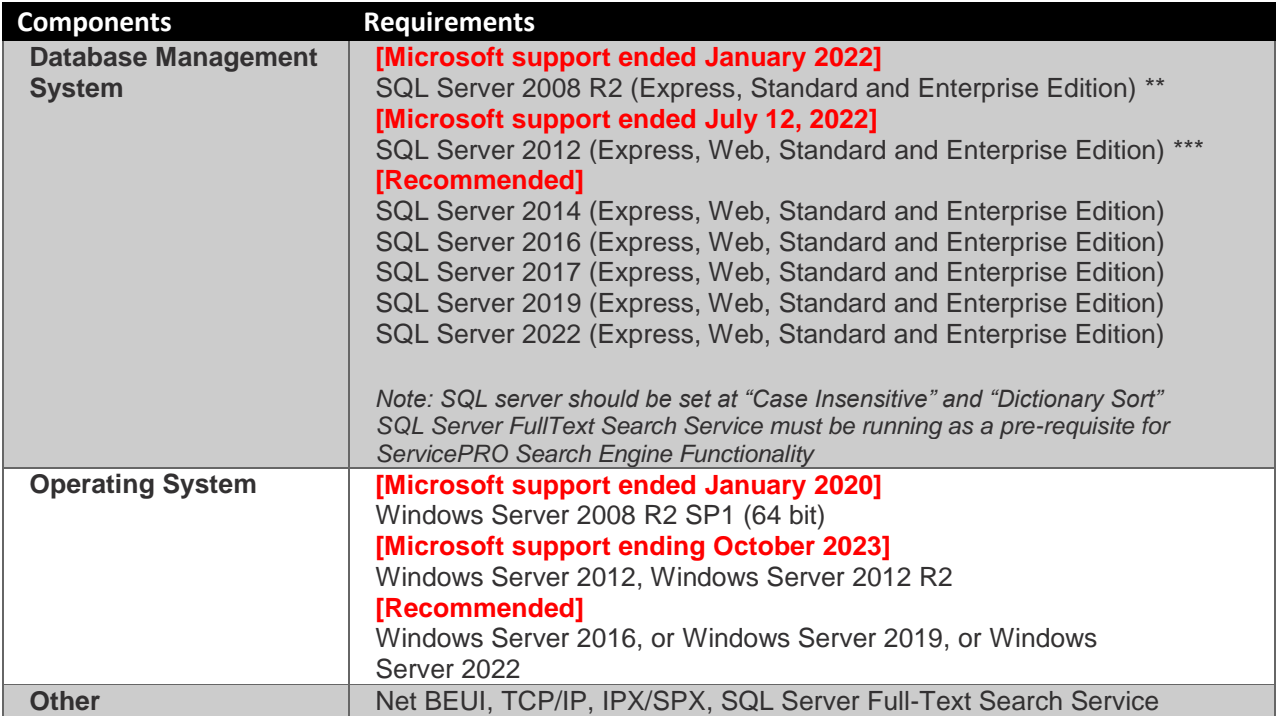

*\*For the recommended operating systems and SQL Servers given above, the latest tested Service Pack is recommended.*

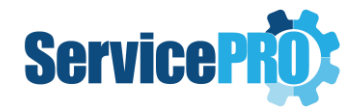

*\*\*Windows Server 2008 R2 End of Support by Microsoft - [https://support.microsoft.com/en](https://support.microsoft.com/en-ca/help/4456235/end-of-support-for-windows-server-2008-and-windows-server-2008-r2)[ca/help/4456235/end-of-support-for-windows-server-2008-and-windows-server-2008-r2](https://support.microsoft.com/en-ca/help/4456235/end-of-support-for-windows-server-2008-and-windows-server-2008-r2) \*\*\*Windows Server 2012 and 2012 R2 reaching end of support- [https://learn.microsoft.com/en](https://learn.microsoft.com/en-us/lifecycle/announcements/windows-server-2012-r2-end-of-support)[us/lifecycle/announcements/windows-server-2012-r2-end-of-support](https://learn.microsoft.com/en-us/lifecycle/announcements/windows-server-2012-r2-end-of-support)*

### *2.1 Database Server - Memory, Processor, Hard Disk*

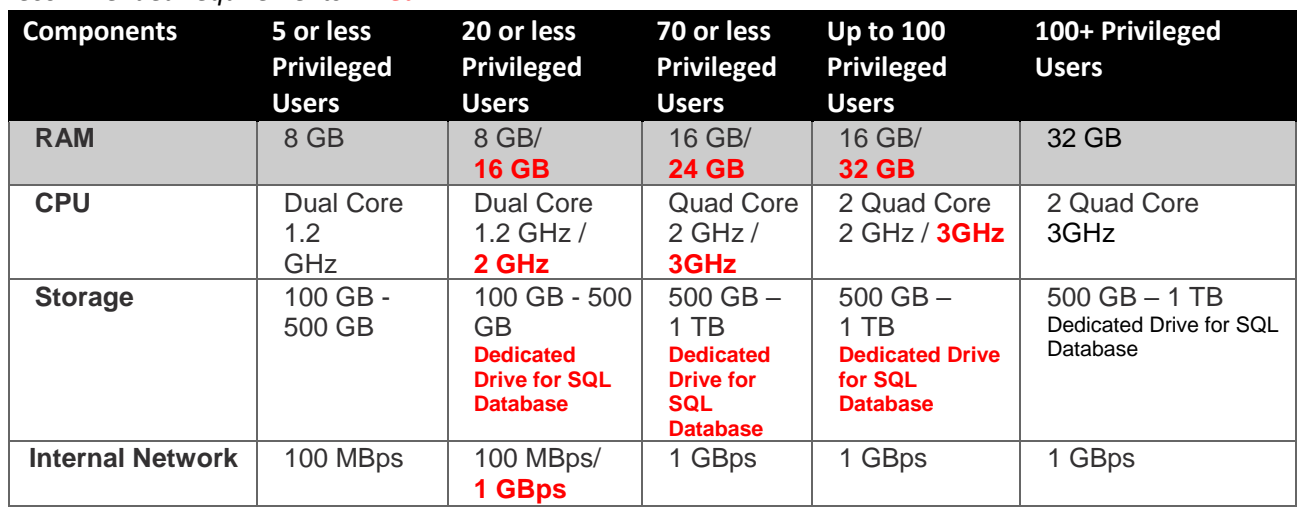

*\*Recommended requirements in red*

#### *2.1.1 Database Server Ideal Disk Configuration*

#### *For 50+ Privileged Users*

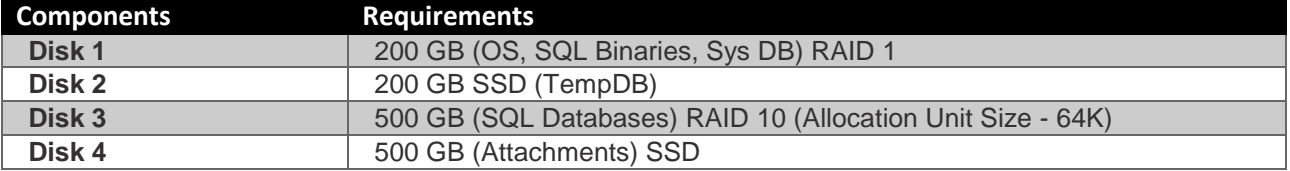

#### *2.1.2. Optimizing tempdb Performance*

Microsoft recommends setting the tempdb Database as per the following article -

[https://docs.microsoft.com/en-us/sql/relational-databases/databases/tempdb-database?view=sql-server](https://docs.microsoft.com/en-us/sql/relational-databases/databases/tempdb-database?view=sql-server-ver15)[ver15](https://docs.microsoft.com/en-us/sql/relational-databases/databases/tempdb-database?view=sql-server-ver15)

#### *2.1.3. Support for SQL Transparent Data Encryption (TDE)*

Currently the Stored Procedures and Functions in the ServicePRO Database are encrypted except for the data in the database.

Help Desk Technology has tested encrypting the data with Transparent Data Encryption (TDE) only which is built-in SQL Server since 2008 (enterprise edition).

For more information, please refer to the article from the link below:

[https://docs.microsoft.com/en-us/sql/relational-databases/security/encryption/transparent-data](https://docs.microsoft.com/en-us/sql/relational-databases/security/encryption/transparent-data-encryption?view=sql-server-ver15)[encryption?view=sql-server-ver15](https://docs.microsoft.com/en-us/sql/relational-databases/security/encryption/transparent-data-encryption?view=sql-server-ver15)

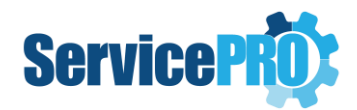

## **3. Web Server**

*\*Recommended requirements are in red.* 

*It is strongly advised that the Database Server and the Web Server are hosted in the same local area network in order to achieve optimum performance.* 

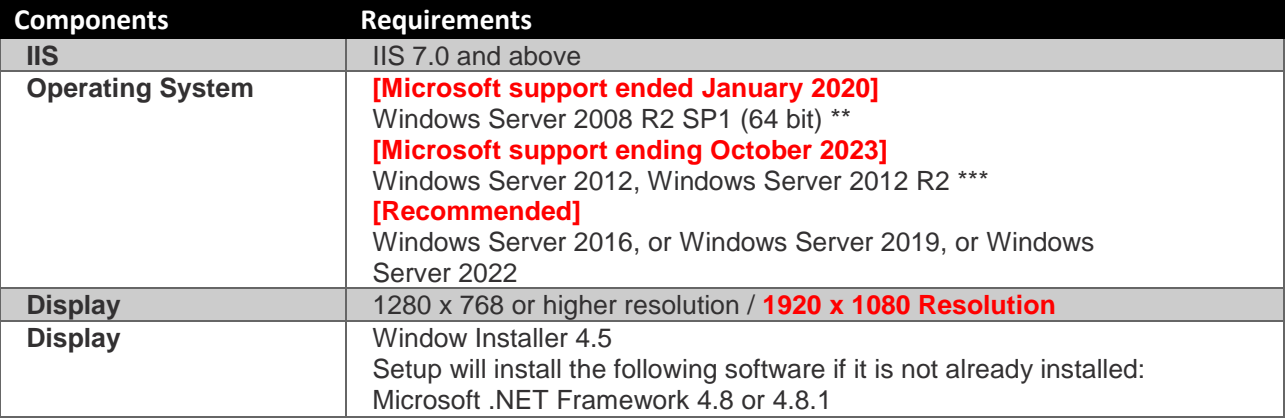

\**For the recommended operating systems given above, the latest tested Service Pack is recommended.*

*\*\*Windows Server 2008 R2 End of Support by Microsoft - [https://support.microsoft.com/en-](https://support.microsoft.com/en-ca/help/4456235/end-of-support-for-windows-server-2008-and-windows-server-2008-r2)*

*[ca/help/4456235/end-of-support-for-windows-server-2008-and-windows-server-2008-r2](https://support.microsoft.com/en-ca/help/4456235/end-of-support-for-windows-server-2008-and-windows-server-2008-r2)*

*\*\*\*Windows Server 2012 and 2012 R2 reaching end of support- [https://learn.microsoft.com/en-](https://learn.microsoft.com/en-us/lifecycle/announcements/windows-server-2012-r2-end-of-support)*

*[us/lifecycle/announcements/windows-server-2012-r2-end-of-support](https://learn.microsoft.com/en-us/lifecycle/announcements/windows-server-2012-r2-end-of-support)*

### *3.1 Server Memory, Processor, Hard Disk*

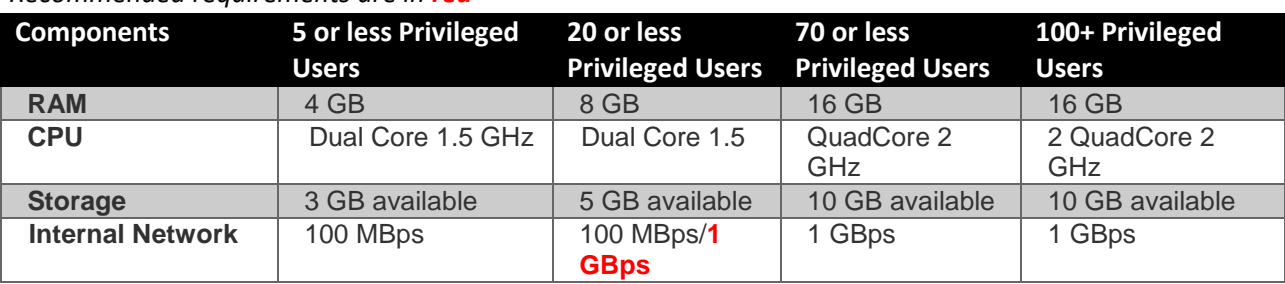

*\*Recommended requirements are in red*

## **4. Special Case (Database & IIS on the same Server)**

*When there are 5 or less Privileged Users, you can opt for having the Database and IIS on the* 

*same server.* 

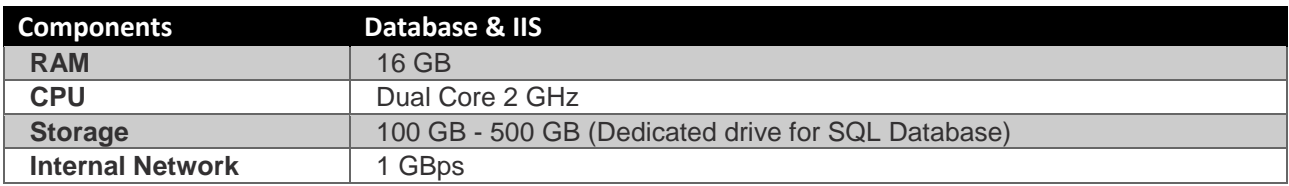

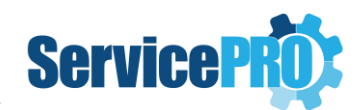

## 5. **Client System - OS, Processor, Browser Requirements**

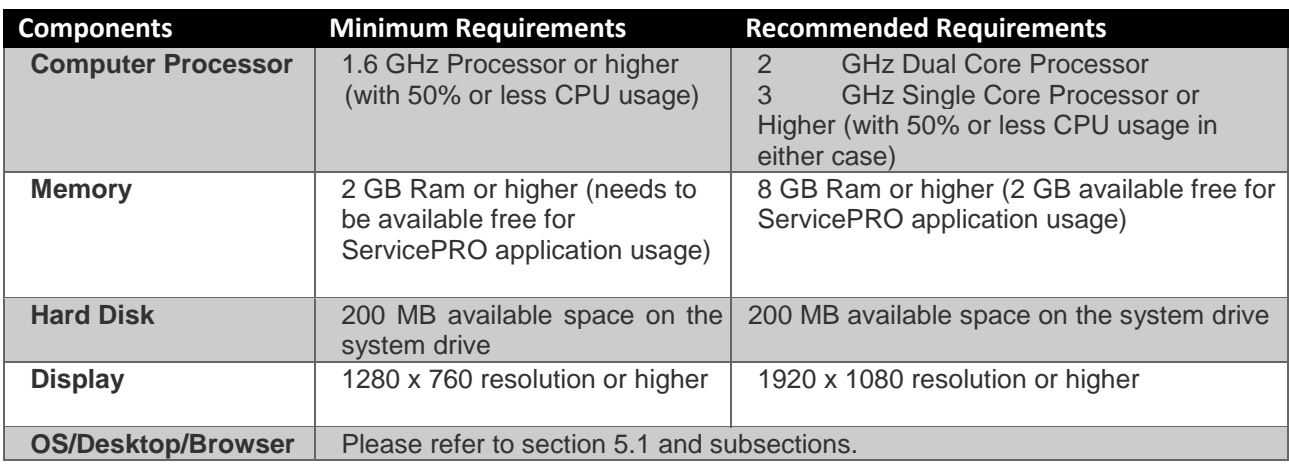

### *5.1 Client System – OS, Desktop, Browser, Display Requirements*

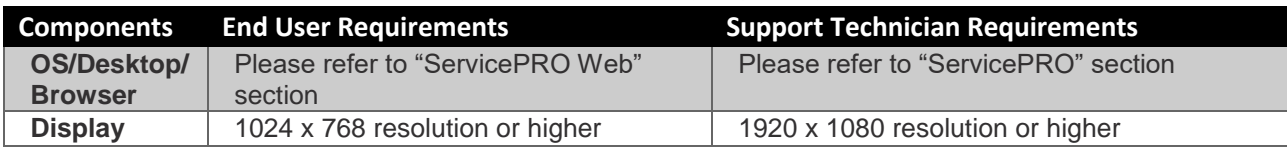

#### *5.1.1 ServicePRO*

*ServicePRO Desktop is a Windows application and does not require a browser to run. ServicePRO supports following operating systems (32-bit and 64-bit):* 

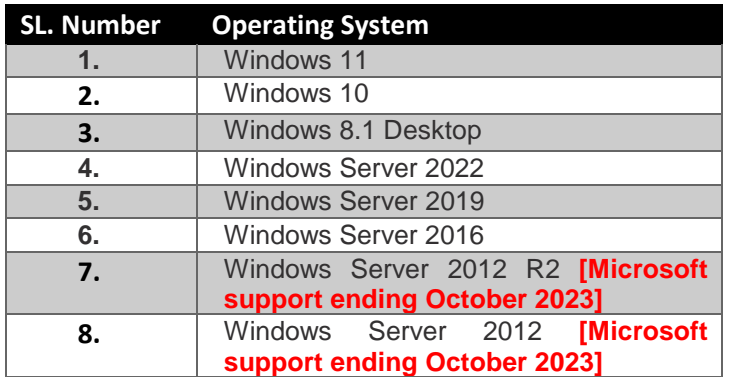

*\*For the recommended operating systems given above, the latest tested Service Pack is recommended. \*\*Windows Server 2008 R2 End of Support by Microsoft - [https://support.microsoft.com/en](https://support.microsoft.com/en-ca/help/4456235/end-of-support-for-windows-server-2008-and-windows-server-2008-r2)[ca/help/4456235/end-of-support-for-windows-server-2008-and-windows-server-2008-r2](https://support.microsoft.com/en-ca/help/4456235/end-of-support-for-windows-server-2008-and-windows-server-2008-r2)*

*Additionally, ServicePRO In-browser application can now be set to be run from Microsoft Edge browser by configuring your ServicePRO URL to load in Internet Explorer Mode [IE Mode]. Please refer to the steps detailed in the section 9.1 and 9.2.* 

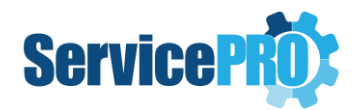

*Pre-requisites for running ServicePRO from Microsoft Edge browser in IE Mode - Following security settings under "Internet Options" [Please refer to the section 9.2 for the detailed steps]:* 

- *1. Reset Security level for all zones to default level*
- *2. Add the ServicePRO Web Portal URL to the Trusted Sites*
- *3. Disable the Protected Mode for Trusted Sites*

*After the configuration is done, when you browse to your ServicePRO URL from Microsoft Edge browser, it will load in IE mode for 30 days from the date you add the page to the Microsoft Edge browser settings. After the 30 days period, when the user browses to the ServicePRO URL, it prompts the user with an option to add the page back to the IE mode. And once the user says YES to that prompt, it loads the application in IE mode and continues to work.*

#### *5.1.2. ServicePRO Web*

*5.1.2.1. Client System – Desktop – Supported Operating System & Browser* 

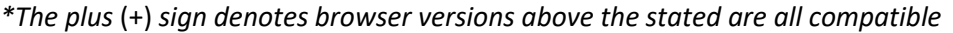

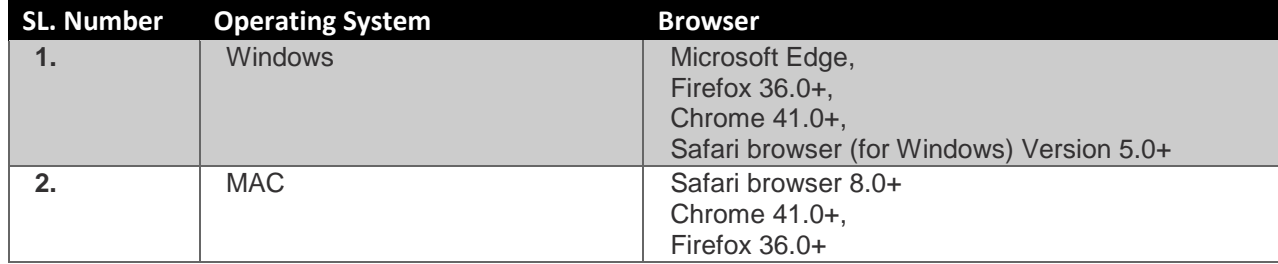

#### *5.1.2.2. Client System – Supported Mobile Devices*

#### *\* The plus* (+) *sign denotes OS versions above the stated are all compatible*

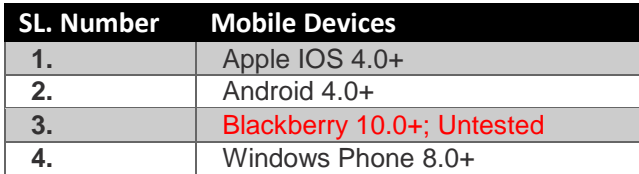

#### *5.1.3. End User Web Portal (Legacy version – Reached End of Life from version 14.2.11.17)*

*\* The plus* (+) *sign denotes browser versions above the stated are all compatible* 

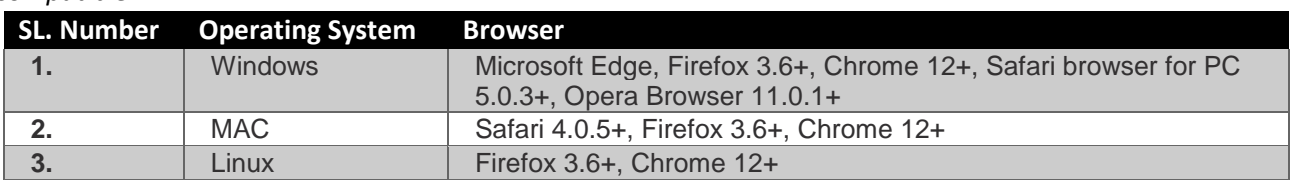

#### *5.1.4. Mobile Portal (Legacy version – Reached End of Life from version 14.2.11.17)*

*\* The plus* (+) *sign denotes OS versions above the stated are all compatible* 

| <b>SL. Number</b> Mobile |                    |
|--------------------------|--------------------|
|                          | Apple IOS 4+       |
| $2_{-}$                  | Android $2.3+$     |
| 3.                       | Blackberry 6+      |
|                          | Windows Phone 7.5+ |
|                          |                    |

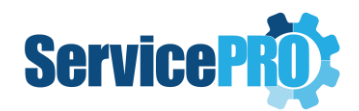

### **6. Mail Server**

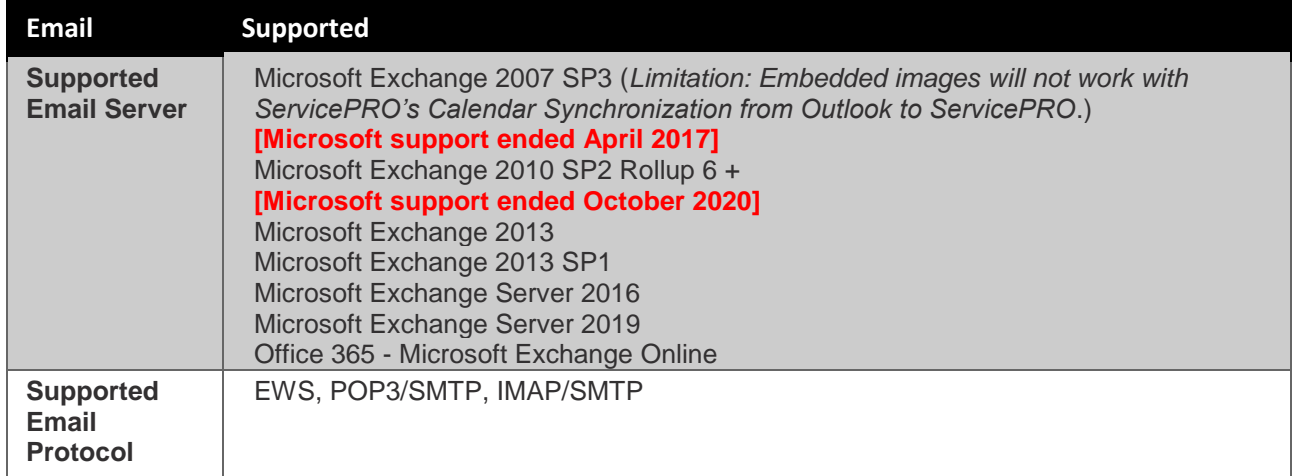

## 7. **Calendar Synchronization**

### *7.1. Granting Application Impersonation role on Exchange 2013 or higher*

[https://docs.microsoft.com/en-us/exchange/client-developer/exchange-web-services/how-to-configure](https://docs.microsoft.com/en-us/exchange/client-developer/exchange-web-services/how-to-configure-impersonation)[impersonation](https://docs.microsoft.com/en-us/exchange/client-developer/exchange-web-services/how-to-configure-impersonation)

## **9. Screen Sharing Service**

The port # that is used to configure Screen Sharing Service should be open in the server where the service is hosted [the default port than can be used is 5900].

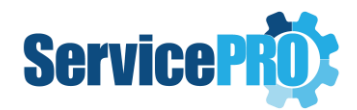

## **9. Appendix**

### *9.1. Steps to enable Internet Explorer mode on Microsoft Edge for running ServicePRO in Browser*

**Note**: *This topic is only applicable when the user intends to run ServicePRO from Microsoft Edge, in Internet Explorer Mode.* These settings are not required if the user is running the ServicePRO Desktop application.

- 1. Close all the Microsoft Edge instances currently open.
- 2. Open the Microsoft Edge browser.
- 3. Click the **Settings and More (ellipsis)** button on the top-right corner.
- 4. Select the **Settings** option.
- 5. Click on **Default browser**.
- 6. Under the **Internet Explorer compatibility** section, turn on the **Allow sites to be reloaded in Internet Explorer mode (IE Mode)** by selecting **Allow** in the drop down.
- 7. Under **Internet Explorer mode page** section, click on the **Add** button, and add your ServicePRO URL
- 8. Restart the browser to affect the settings. Close all the Microsoft Edge instances that are open on your computer.
- 9. Re-open Microsoft Edge to verify that all above settings have taken effect

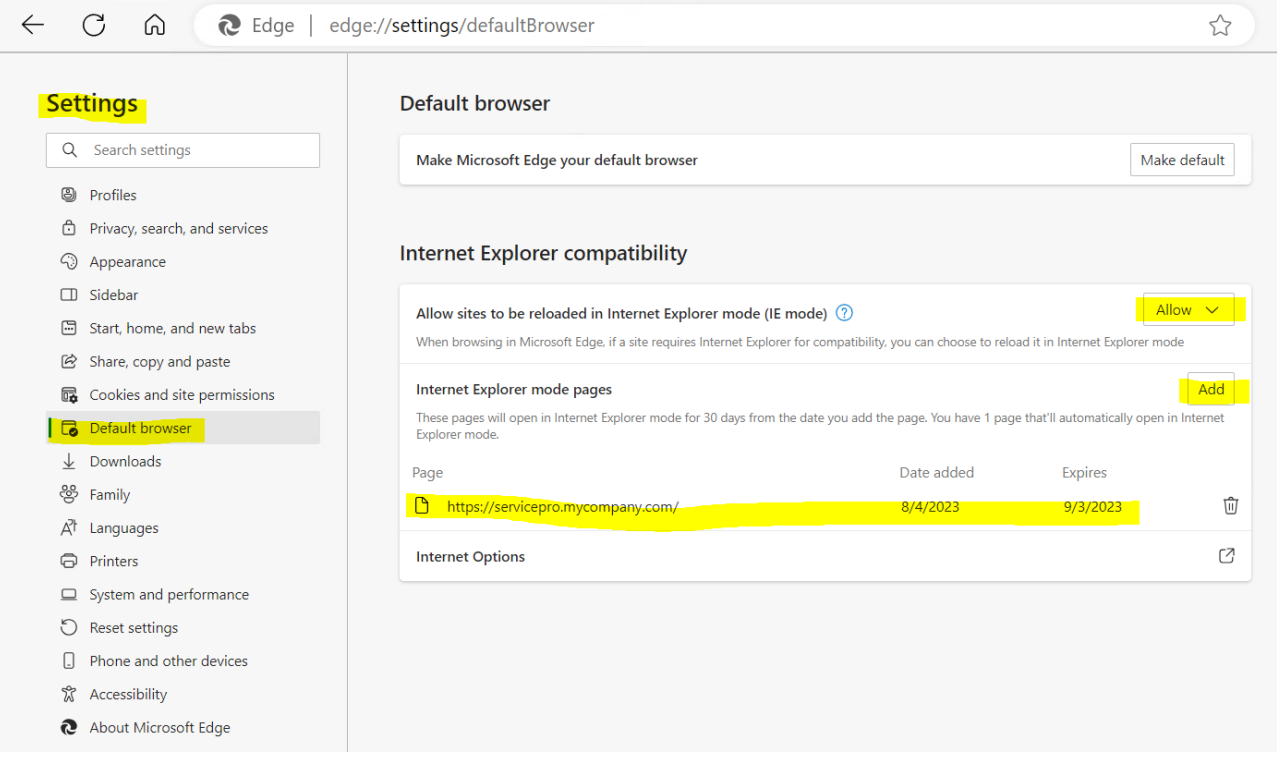

**Note**: Below is the prompt shown to the user while browsing to the ServicePRO URL from Microsoft Edge after 30 days. The user can click on "Add back" button to continue run ServicePRO in IE Mode on Edge.

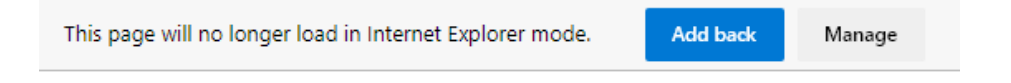

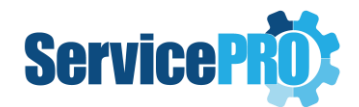

### *9.2. Prerequisite Internet Options while running ServicePRO from Microsoft Edge Browser, in IE Mode*

When you need to copy and paste rich text features, such as image, table or formatting, from an email or a document into a Memo, you must ensure that certain Internet Options are set.

**Note**: *This topic is only applicable when the user intends to run ServicePRO from Microsoft Edge, in Internet Explorer Mode.* These settings are not required if the user is running the ServicePRO Desktop application.

- 1. Close all the Microsoft Edge instances currently open.
- 2. Open the Microsoft Edge browser.
- 3. Click the **Settings and More (ellipsis)** button on the top-right corner.
- 4. Select the **Settings** option.
- 5. Click on **Default browser**.
- 6. Under the **Internet Explorer compatibility** section, click on the button beside **Internet Options**.
- 7. Select the **Security** tab.
- 8. Click on **Reset All zones to default level**.

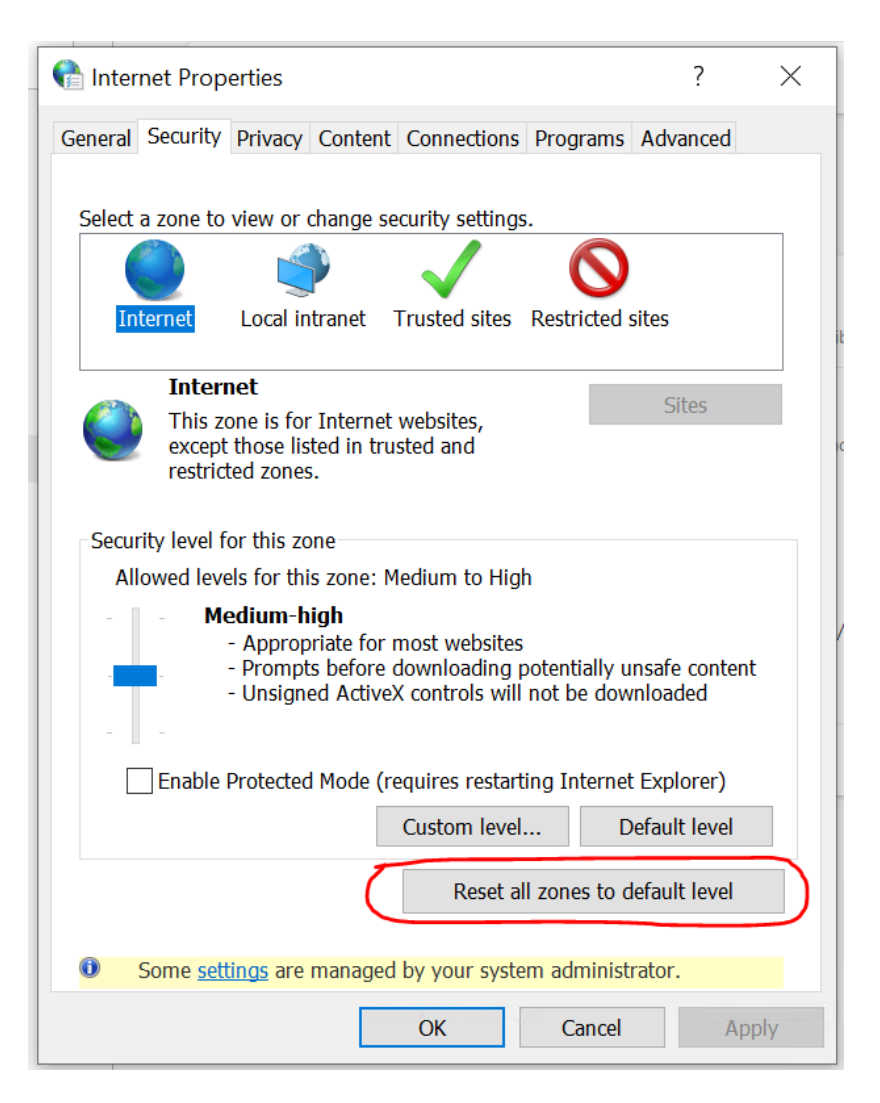

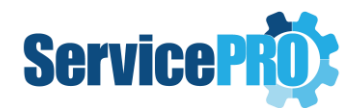

- 9. Click on the **OK** button to close the Internet Options.
- 10. Open the **Internet Options** again and go to **Security** tab.
- 11. Select **Trusted Sites**, and uncheck **Enable Protected mode**.
- 12. Click on **Sites**.
- 13. Add the ServicePRO Portal URL to the Trusted Sites.

**NOTE**: If you click Require server verification (https:) for all sites in this zone, then you must use https://

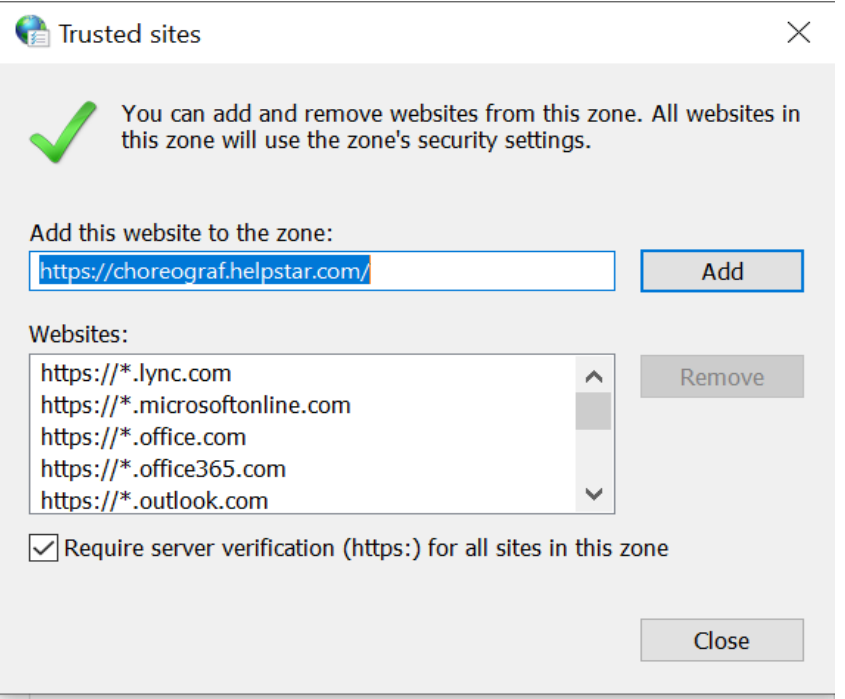

- 14. Click Add. The website is now in the list of websites for the zone's security settings.
- 15. Click **Close**.
- 16. Click on the **Apply** button in the **Internet Options** window.
- 17. Select **OK** in the security prompt that is shown.
- 18. Then, click on **OK** button in the **Internet Options** window.
- 19. Restart the browser to affect the settings. Close all the Microsoft Edge instances that are open on your computer.
- 20. Re-open Microsoft Edge to verify that all above settings have taken effect.

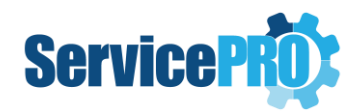

### *9.3. SSL Support in ServicePRO*

ServicePRO can use SSL to transmit data back and forth between the client and IIS server when configured in the IIS. All connections from the application will use SSL on both ends, thus ensuring a secure connection.